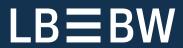

# Quick guide Payments App in Corporates-Portal

Last updated: November 2022

## Overview

| 1. Navigation                                                                                                    | 3           |                           |   |
|----------------------------------------------------------------------------------------------------|-------------|---------------------------|---|
| <ul><li>2. Creation of a payment</li><li>3. Import of a payment file</li><li>4. Second authorisation of a payment</li></ul> | 4<br>6<br>7 |                           |   |
|                                                                                                    |             | 5. Payment history        | 8 |
|                                                                                                    |             | 6. Creation of a remitter | 9 |
| 7. Display of account information                                                                                           | 10          |                           |   |
| 8. Providing original account statements (BKA)                                                                              | 11          |                           |   |

## 1. Navigation

- a) To use the Payments App click the "burger" icon at the top left.
- b) Move your mouse to "Payments" and then select the desired menu.

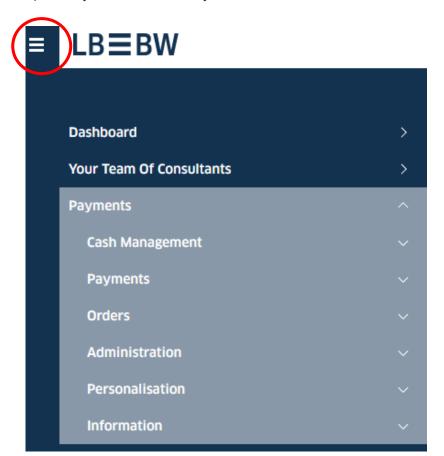

#### 2. Creation of a payment

- a) In the "Payments" menu, select the "Create Credit Transfer" (or "Create Direct Debit") menu item.
- b) In the new screen, select the remitter and beneficiary (or debtor) (you can create a beneficiary/debtor in advance in the "Address Book" menu item).
- c) By clicking on "+" you can also create a new beneficiary (or debtor) here.
- d) Enter a remittance information and the amount.
- e) Click on "Authorise" if you want to send the payment immediately.
- e) If the payment is to be sent later: click on "Save". In the menu item "Open Payments" it can be edited and authorized then (check and click on "Authorise").

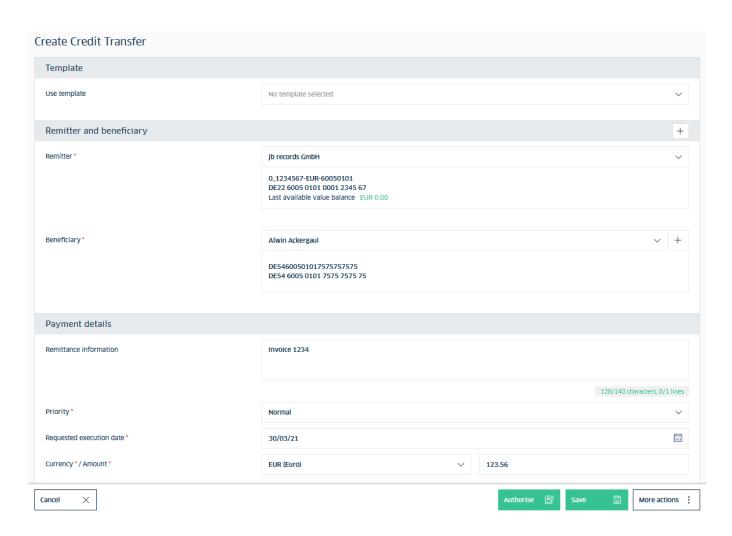

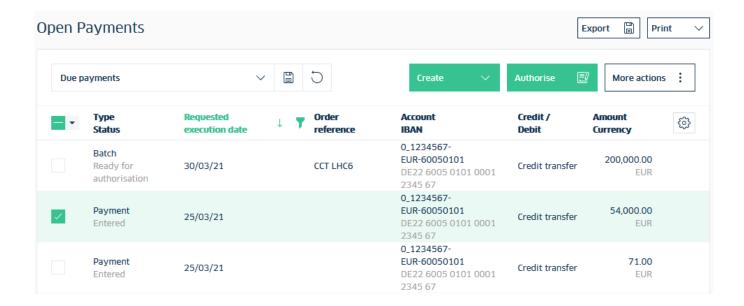

#### 3. Import of a payment file

- a) In the "Payments" menu, select the "Import Payment File" menu item.
- b) Select the appropriate order type ("Product") in the new screen.
- c) Click on "Browse" and select the affected file in your directory.
- d) Click on "Import".
- e) In the menu item "Open Payments" the payment can be authorised (check and click on "Authorise").

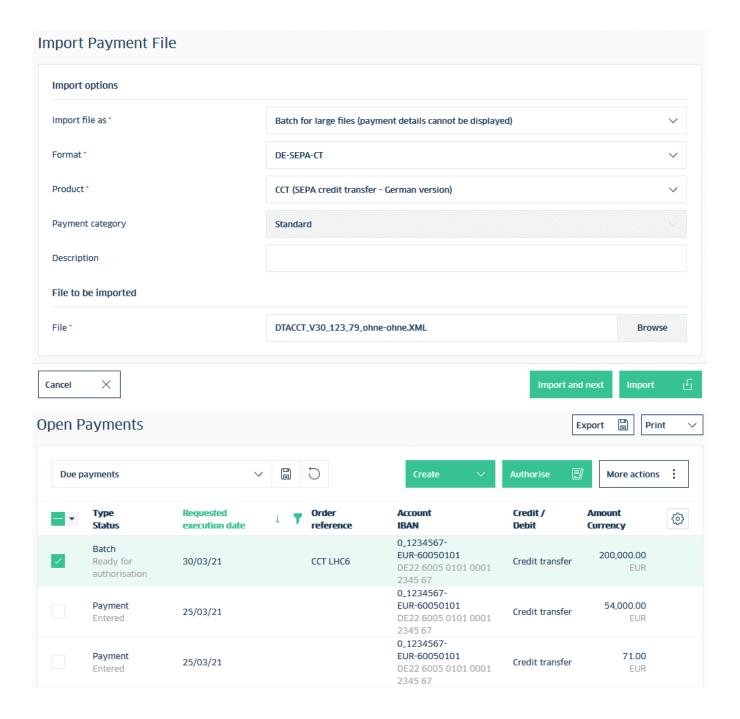

### 4. Second authorisation of a payment

- a) If a second authorisation is required to execute a payment, select the "Remote Authorisation" menu item in the "Payments" menu.
- b) Check the payment and click on "Authorise".

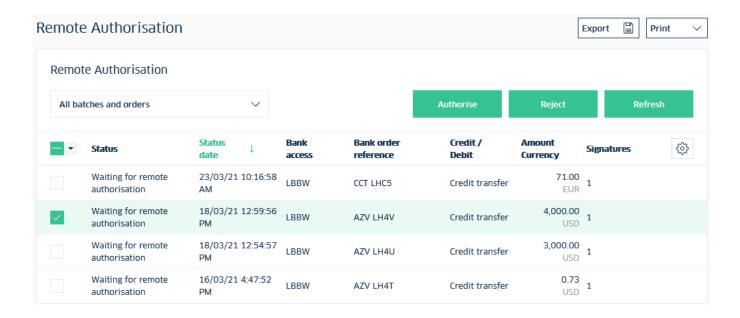

#### 5. Payment history

- a) In the "Payments" menu, select the "Transmitted Payments" menu item.
- b) Here you can view payments already made.
- c) ATTENTION: a change or deletion is no longer possible here!

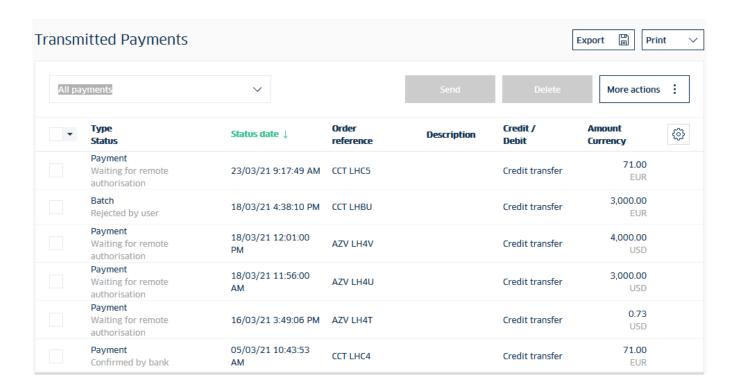

#### 6. Creation of a remitter

- a) In addition to the automatically created "initial" company, you can create additional remitters. In the "Administration" menu, select the menu item "Companies".
- b) Click on "Create".
- c) After filling the master data, click on "Next" to assign individual accounts to the company.

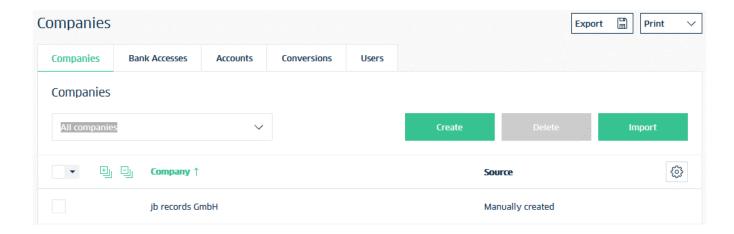

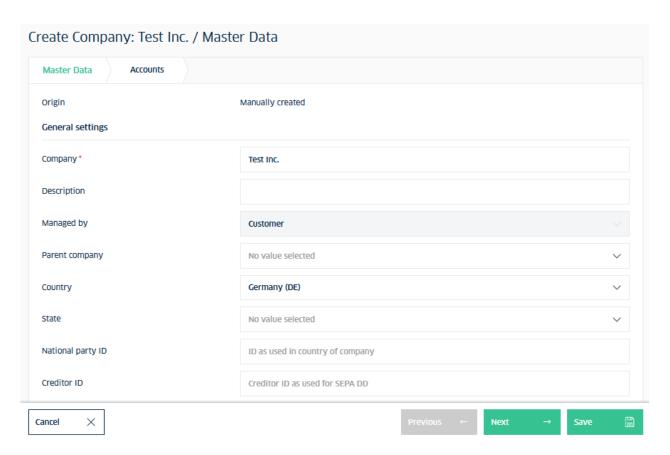

#### 7. Display of account information

- a) Select the "Cash Management" menu.
- b) Click on the "Balances" menu item to display different variants of account balances (e.g. value-dated balances).
- c) Click on the "Account Statements" menu to view the statements of your accounts.
- d) Click on the "Intraday Reports" menu item to view all intraday transactions.
- e) Click on the "Fetch Data" menu item to download account information files (e.g. MT940 format) to your PC.
- f) ATTENTION: the account information will only be displayed in the Payments App for 90 days each from the time of setup!

### 8. Providing original account statements (BKA)

- a) In the "Information" menu, select the "Document Mailbox" menu item.
- b) Check the desired documents.
- c) Click on "Export", then "Download" to save the files (pdf format) to your PC.
- d) NOTE: the documents will be displayed in the Payments App for 10 years each from the time of setup.

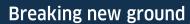

099.107.00 XX/08

#### Landesbank Baden-Württemberg Hauptsitze

**LBBW** 

Stuttgart
70144 Stuttgart
Am Hauptbahnhof 2
70173 Stuttgart
Telefon 0711 127-0
Telefax 0711 127-43544
www.LBBW.de
kontakt@LBBW.de

Karlsruhe
76245 Karlsruhe
Ludwig-Erhard-Allee 4
76131 Karlsruhe
Telefon 0721 142-0
Telefax 0721 142-23012
www.LBBW.de
kontakt@LBBW.de

Mannheim
Postfach 10 03 52
68003 Mannheim
Augustaanlage 33
68165 Mannheim
Telefon 0621 428-0
Telefax 0621 428-72591
www.LBBW.de
kontakt@LBBW.de

Mainz 55098 Mainz Große Bleiche 54–56 55116 Mainz Telefon 061 64-37800 Telefax 061 64-35701 www.LBBW.de kontakt@LBBW.de